## **KNOWLEDGE BASED ARTICLES**

## **Configuring Active Directory**

- 1. Set the database information and click the "Test DB Connection" button to verify the settings are correct.
- 2. Click the "Save Settings" which saves the database settings.
- 3. Click the "Domain User " button. This will list the user's in the domain User List area and then save the users to the database. All the user's will be added as additional users and belong to root group. It will actively check the users with the Domain and make necessary updates to the Revcord database.

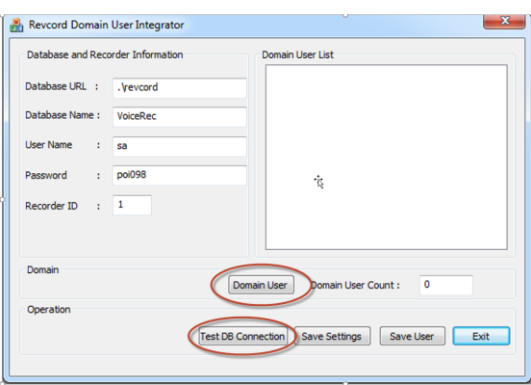

- 4. The Revcord WebUI User password and rights must be set for the users from the Revcord Setup page or through Revconfig application.
- 5. The exe path c:\disstech\bin\RevADUsers.exe
- 6. If the Domain users are not listed in the List control. Please verify the logged in Windows user is a Domain user.
- 7. This sync works only when a Domain user is logged in to the machine. Active Directory is highly secure, Revcord cannot sync domain user's when a non-domain user is logged into the recording server.
- 8. From V11.2, the MMS will have a direct integration with AD and do authentication directly with AD then check the user rights in the MMS while logged in.
- 9. Sync and store user's First Name, Last Name, username, and E-mail address from the DC in the logger
- 10. Validate a username and password against Active Directory

## **MULTI-MEDIA LOGGING SYSTEMS**

281-404-7040

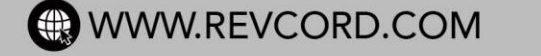